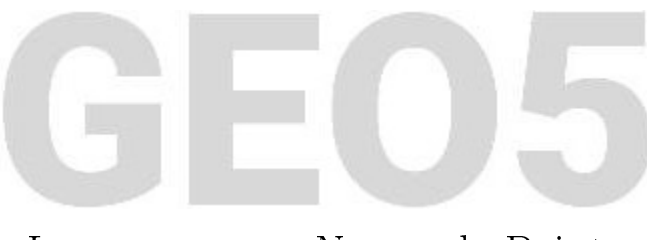

# Le programme Nuage de Points Les activités de base

### Résumé

L'objectif de ce cahier technique est d'illustrer les différentes activités élémentaires offertes par le programme « Nuage de Points » en terme d'opérations sur des nuages de points ainsi que les interactions avec le programme « Stratigraphie ».

ATTENTION : Dans ce document, l'utilisateur sera guidé à travers toutes les étapes de définition et d'analyse d'un projet géotechnique, dans un contexte établi par l'auteur. L'utilisateur doit être informé que les réglages de l'analyse (onglet « Paramètres ») sont de sa responsabilité et doivent être vériés/adaptés avant de commencer tout nouveau projet.

## 1 Introduction

Ce cahier technique présente les diérentes opérations de base de manipulation des nuages de points (en particulier l'alignement des nuages de points) et leurs utilisations ultérieures pour la génération du relief dans le programme « Stratigraphie ».

Les données d'entrée utilisées tout au long de ce cahier technique sont deux nuages de points générés lors de la cartographie d'un terrain à l'aide d'un drone, ces deux fichiers sont téléchargeables ici : [https://data.fine.cz/manuals/EM50.zip.](https://data.fine.cz/manuals/EM50.zip)

L'ensemble du manuel est divisé en deux parties :

- la première traite de l'alignement de deux nuages de points décalés
- la seconde présente d'autres modifications réduction de points, suppression de la végétation, etc.

La plupart des utilisateurs travaillent avec des nuages qui n'ont pas besoin d'être alignés - ces utilisateurs peuvent sauter la première partie et se concentrer directement sur la deuxième partie.

Le premier nuage de points couvre la partie supérieure de la pente et a été créé par photogrammétrie à partir d'un drone équipé d'un système RTK connecté au fournisseur de réseau de stations de positionnement individuelles (NTRIP). L'utilisation de ce système garantit une très grande précision de tous les points mesurés par rapport aux coordonnées GPS globales.

Le second nuage de points couvre la partie inférieure de la pente et a été créé à partir de mesures prises par un drone équipé d'un lidar. Les diérents points de ce nuage de points ont une précision moindre par rapport aux coordonnées GPS globales car le système RTK n'était connecté qu'à une seule station mobile. Cependant, la précision locale de tous les points (les points les uns par rapport aux autres) est la même que dans le premier nuage.

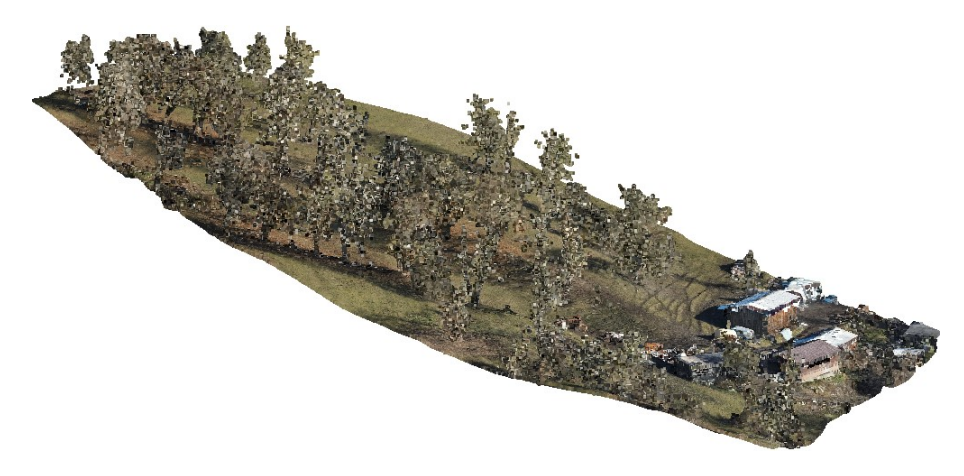

Figure 1 Nuage de points 1 - partie supérieure de la pente obtenue par photogrammétrie

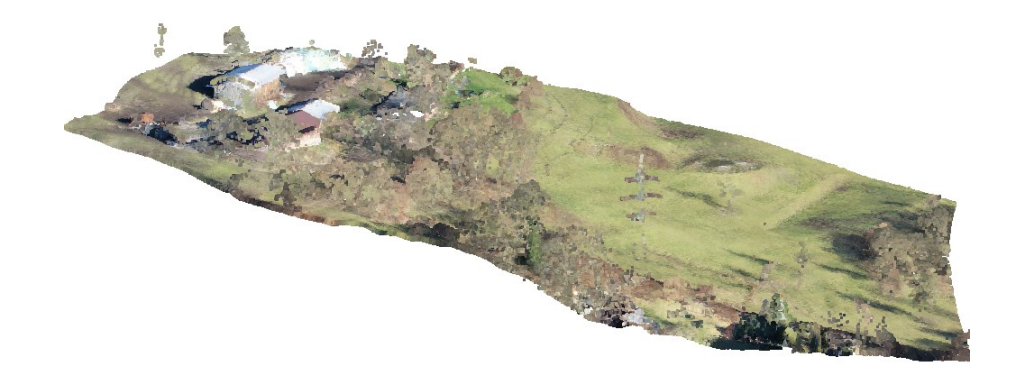

Figure 2 Nuage de points 2 - la partie inférieure de la pente obtenue par le lidar

## 2 Projet

Créer un modèle numérique de terrain (MNT) à partir des deux nuages de points pour le traitement du modèle géologique.

### 2.1 Partie 1 - Alignement de nuages

Commencez par importer le premier nuage (UpperSlope.las) dans le programme Nuage de Points à l'aide du bouton d'importation - voir ci-dessous.

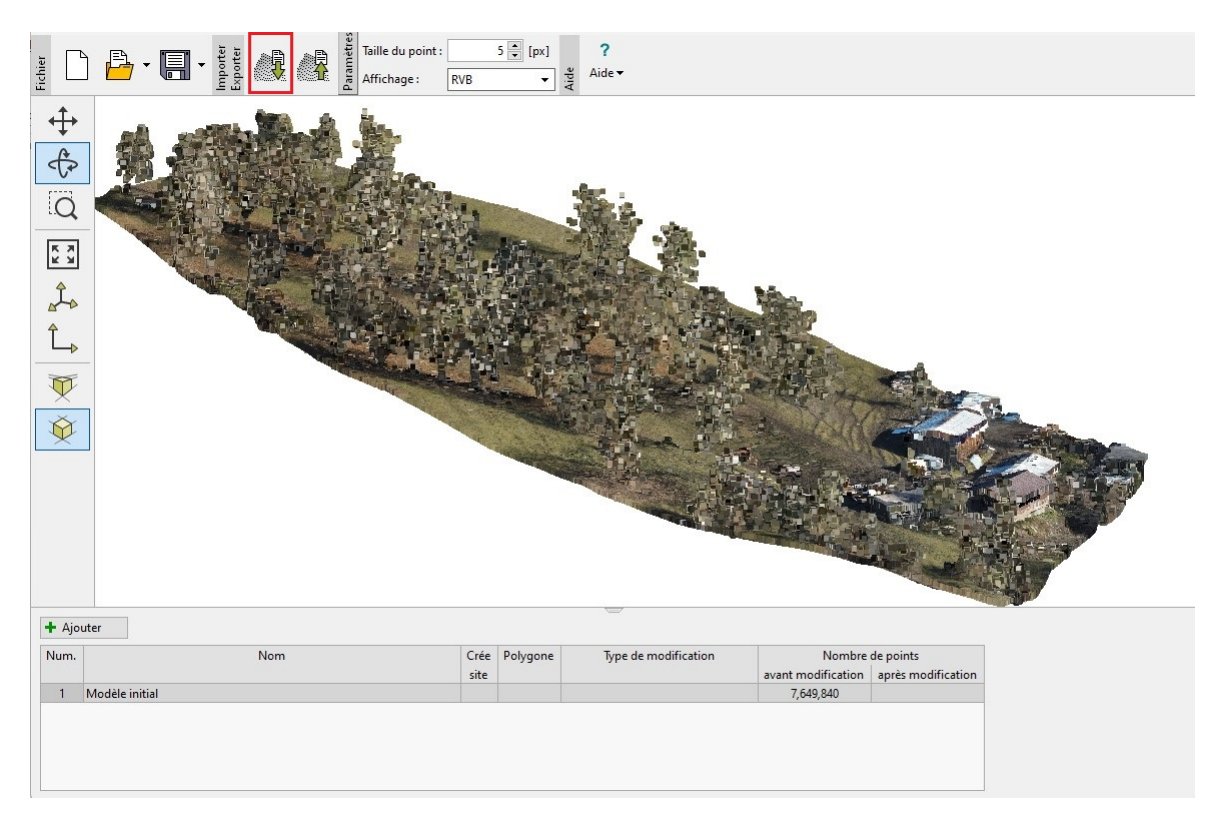

FIGURE 3 – Importation du premier nuage de points - partie supérieure de la pente

Importez ensuite le second nuage de points (BottomSlope.las) dans la même tâche en utilisant le même bouton. Nous n'écraserons pas les données sources - nous ajouterons donc les points du second nuage aux points du premier nuage. Nous obtiendrions le même résultat si nous sélectionnions et importions les deux nuages en même temps.

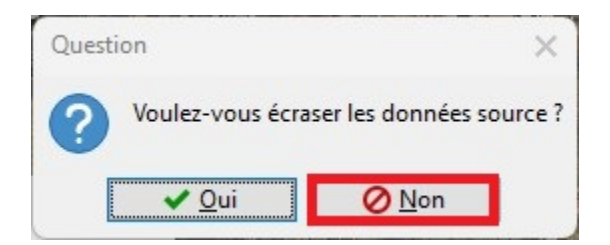

Figure 4 Éviter l'écrasement

On observe que les nuages sont décalés l'un par rapport l'autre :

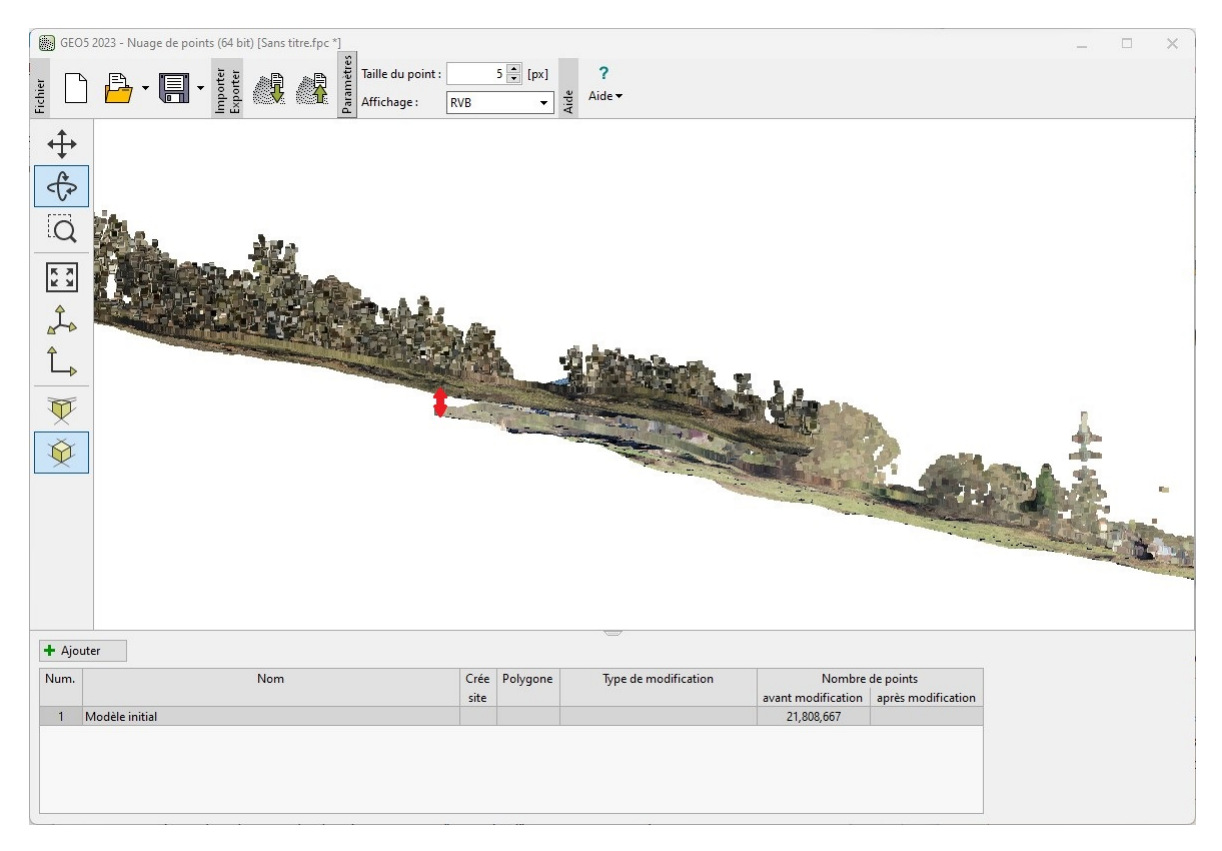

Figure 5 Les deux nuages de points sur la même vue - décalage visible

Nous avons dit dans l'introduction que le nuage supérieur a des coordonnées globales plus précises. Nous utiliserons donc la fonction Alignement de deux nuages de points , qui nous permet d'aligner les coordonnées du nuage de points inférieur sur celles du nuage de points supérieur.

La fonction d'alignement des nuages de points consiste à trouver une paire de points dénissant une demi-ligne qui doit correspondre dans les deux nuages de points - dans notre cas, il s'agira du faîte du toit de l'un des bâtiments.

La façon la plus simple de l'utiliser est d'ouvrir les deux nuages de points dans deux tâches (fenêtres) distinctes, côte à côte. Fermez donc la tâche d'origine et démarrez deux nouveaux programmes Nuage de points - importez le nuage de points supérieur dans la tâche de gauche et le nuage inférieur dans la tâche de droite.

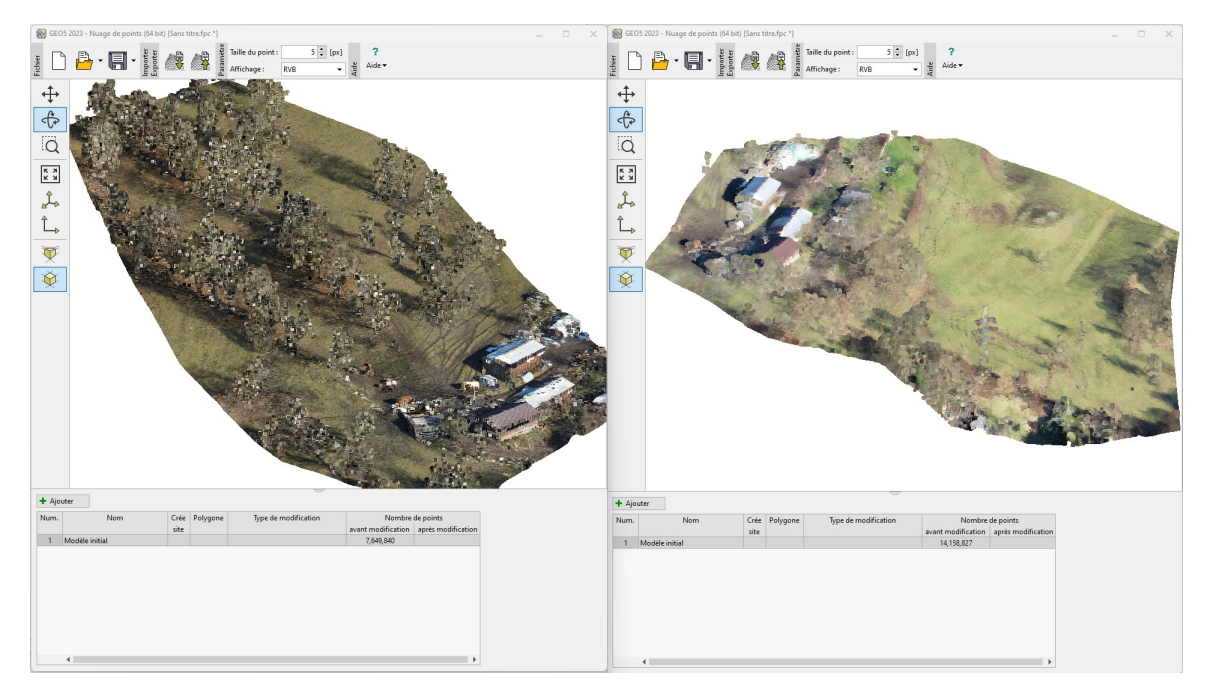

Figure 6 Les deux nuages de points sont ouverts côte à côte dans deux fenêtres distinctes

Dans les deux tâches, ajoutez une nouvelle modification en cliquant sur le bouton « Ajouter » et sélectionnez comme emplacement de la modification « Nuage entier » et sélectionnez « Alignement de deux nuages » comme type.

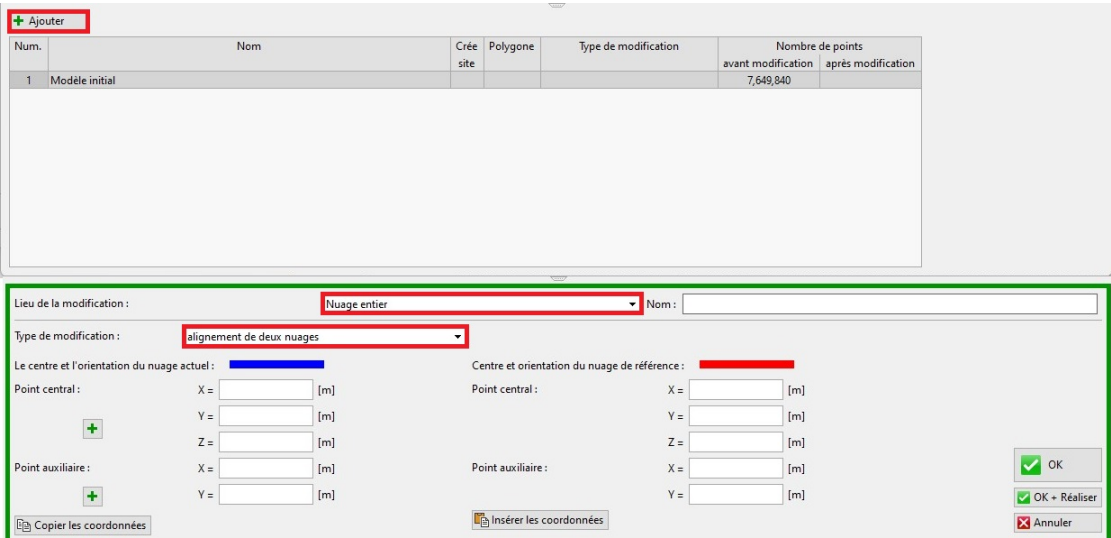

 $F$ IGURE 7 – Choix de la modification

Utilisez les boutons « Plus » pour sélectionner les coordonnées des points à aligner.

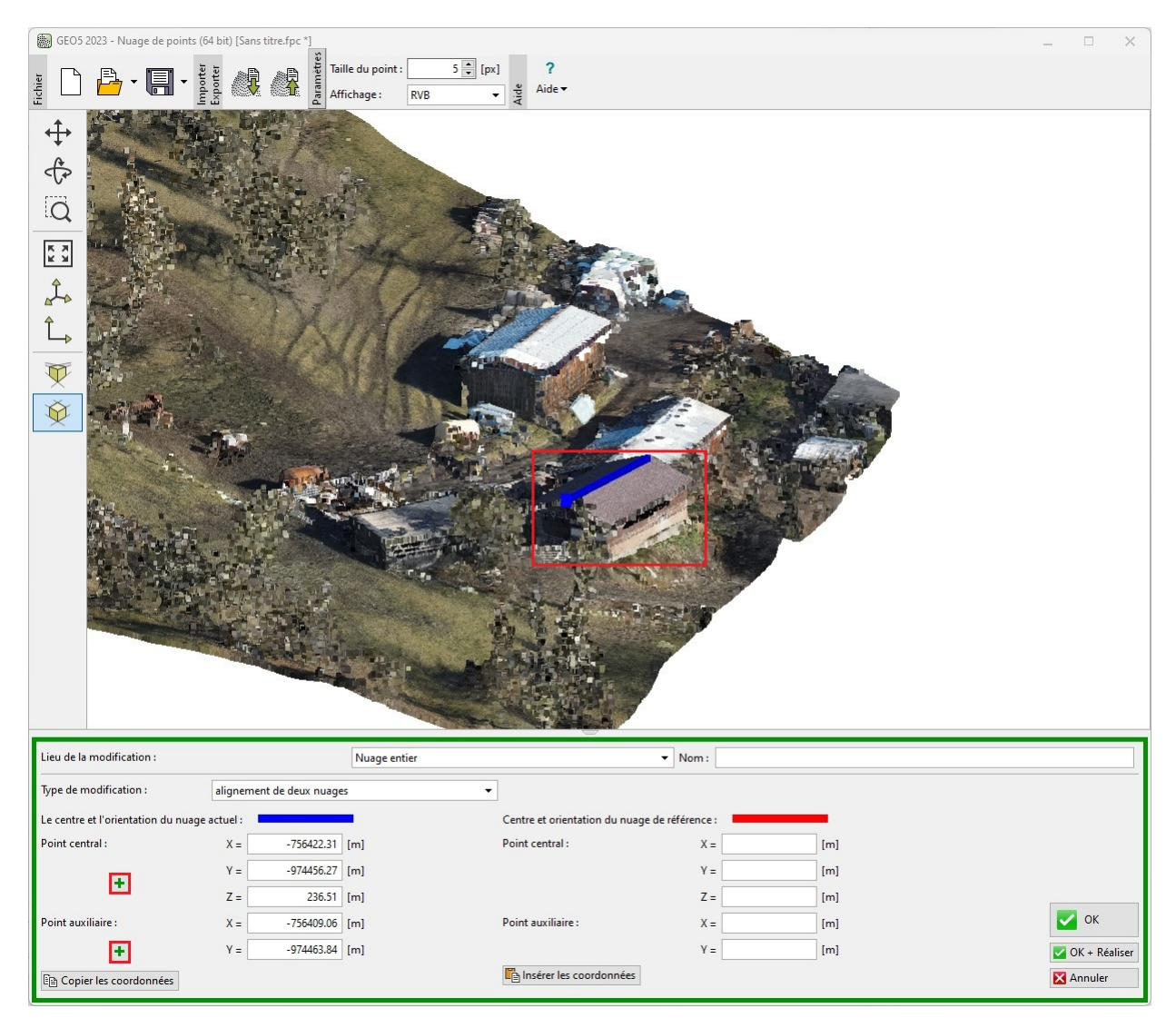

FIGURE 8 - Saisie de la semi-ligne sur le faîte du toit - nuage supérieur

Cahier technique n°50 Cahier technique n°50<br>Mise à jour 04/2023 2 PROJET

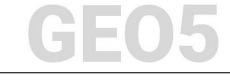

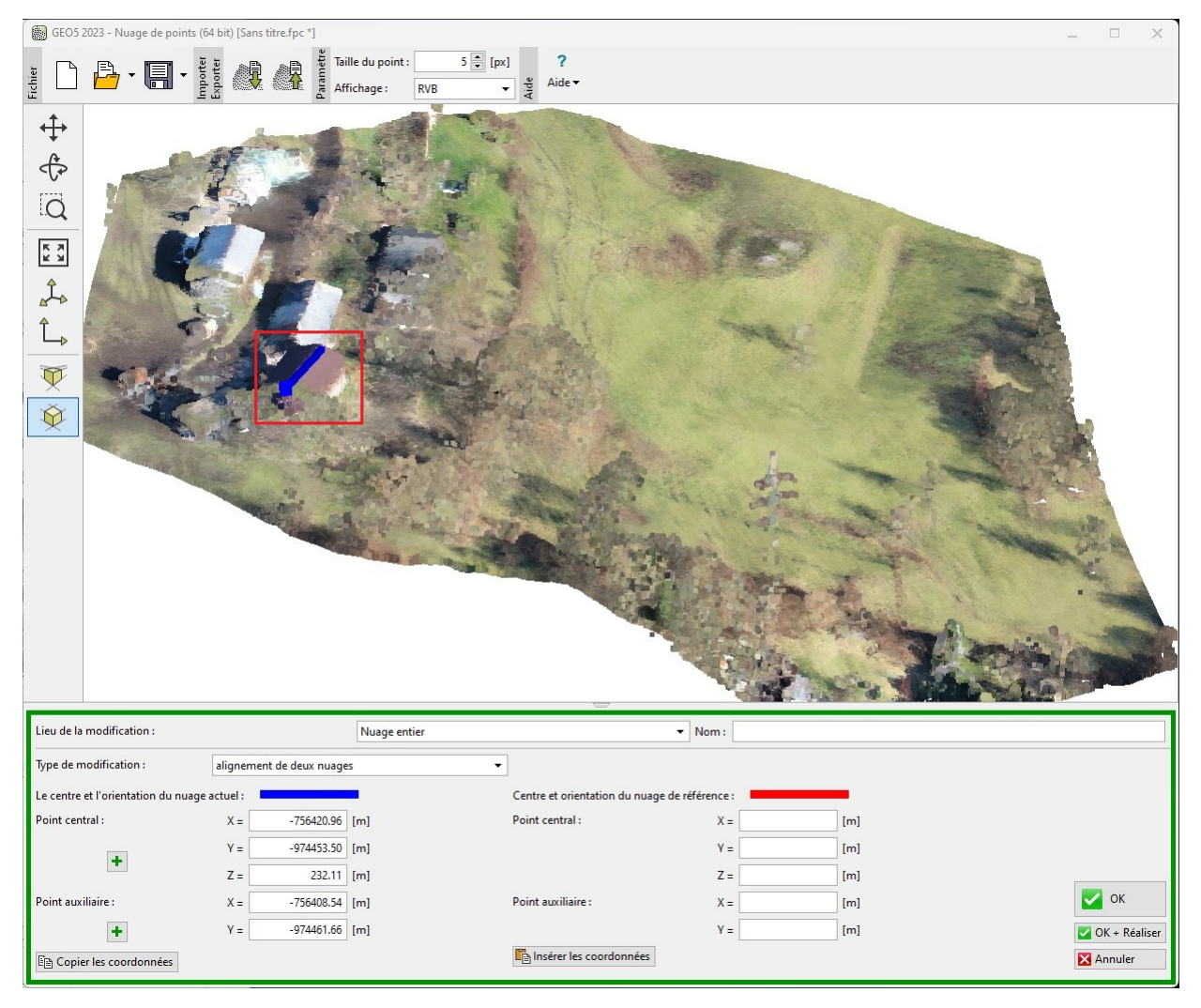

FIGURE 9 - Saisie de la semi-ligne sur le faîte du toit - nuage inférieur

Nous avons placé le point central sur le bord le plus proche du faîte et le point auxiliaire sur le bord le plus éloigné. Copiez maintenant les coordonnées de la tâche de gauche (1) et collez-les dans la tâche de droite (2).

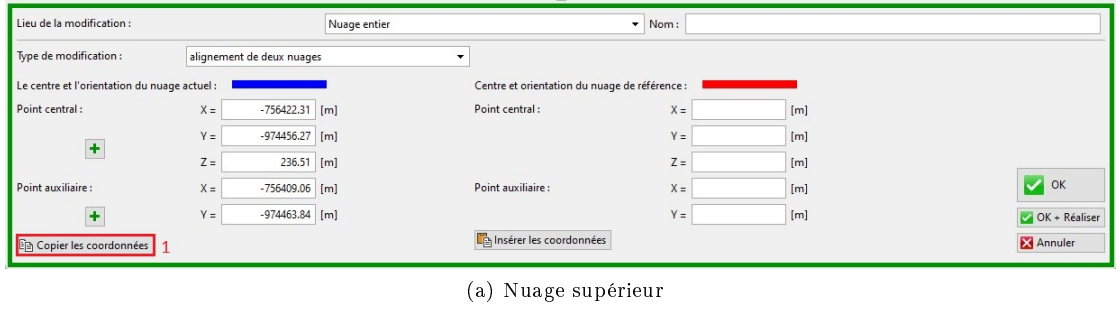

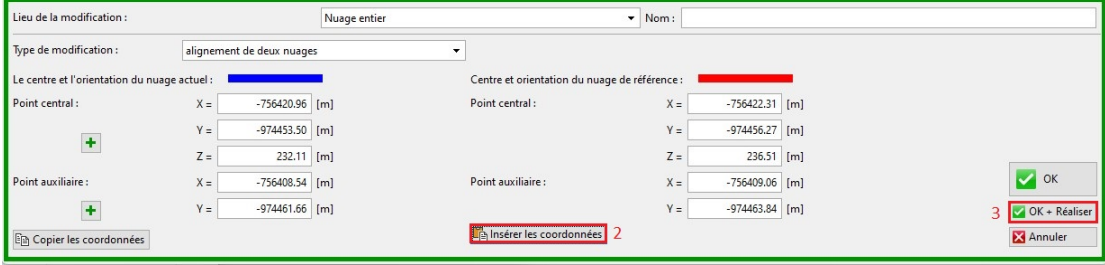

(b) Nuage inférieur

FIGURE 10 - Copie des coordonnées

La tâche de gauche avec le nuage supérieur peut être fermée sans sauvegarder (elle n'a été utilisée que pour obtenir les coordonnées), dans la tâche de droite confirmer l'alignement du nuage en utilisant le bouton  $\ast$  OK + Réaliser  $\ast$  (3).

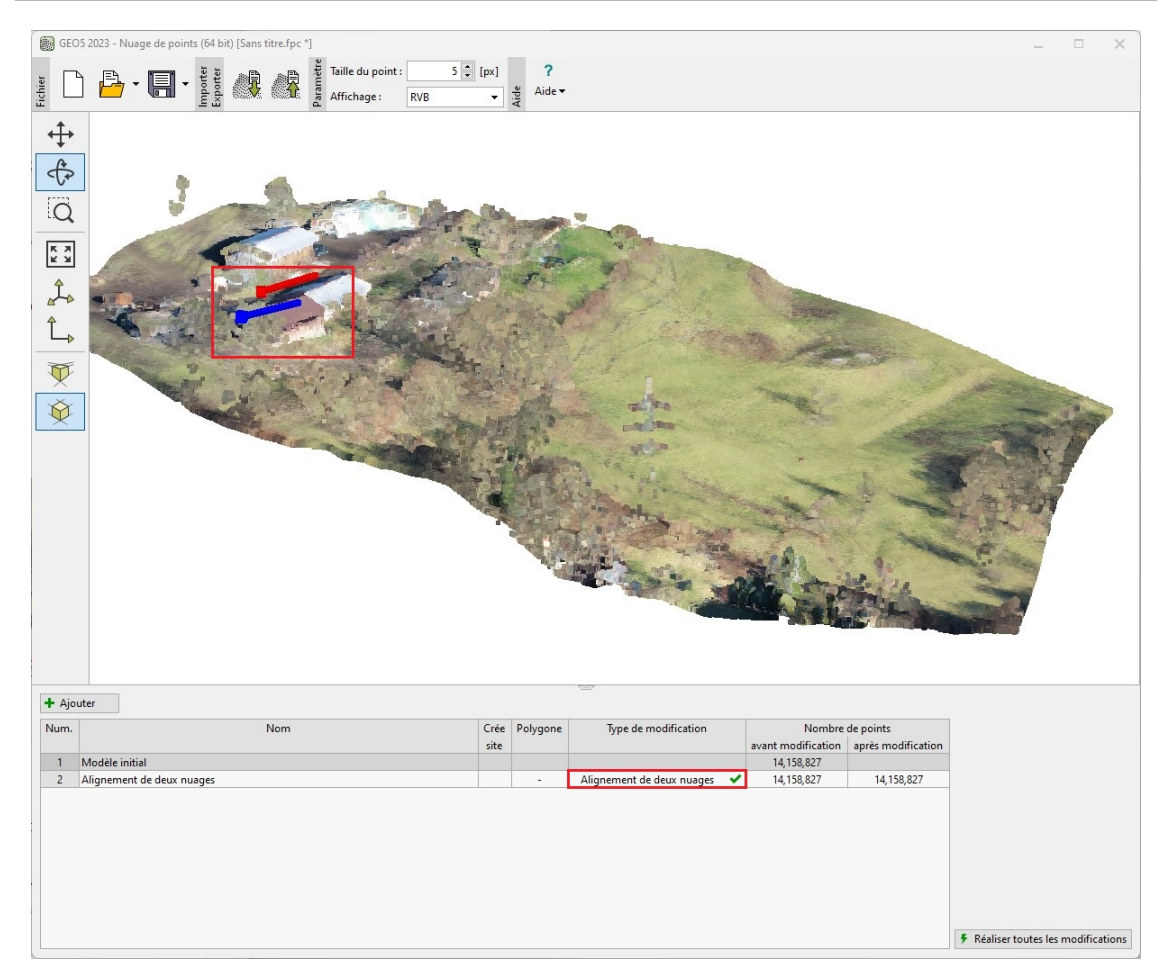

FIGURE 11 - Nuage de points aligné

Dans le tableau des modifications, nous pouvons voir que la modification de l'alignement a été effectuée. Nous pouvons également voir le décalage résultant - la direction bleue originale de la demi-ligne correspond à la direction rouge dans les nouvelles coordonnées.

Exportez le nuage aligné dans un nouveau fichier à l'aide du bouton d'exportation et l'enregistrez sur le disque sous le nom  $\kappa$  *BottomSlopeNew.las* ».

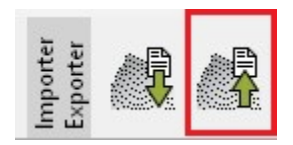

FIGURE  $12$  – Exportation du fichier .las

Ouvrez une nouvelle tâche dans le programme « Nuage de points ».

Importez le nuage de points supérieur d'origine et le nuage de points inférieur nouvellement aligné (UpperSlope.las , BottomSlopeNew.las).

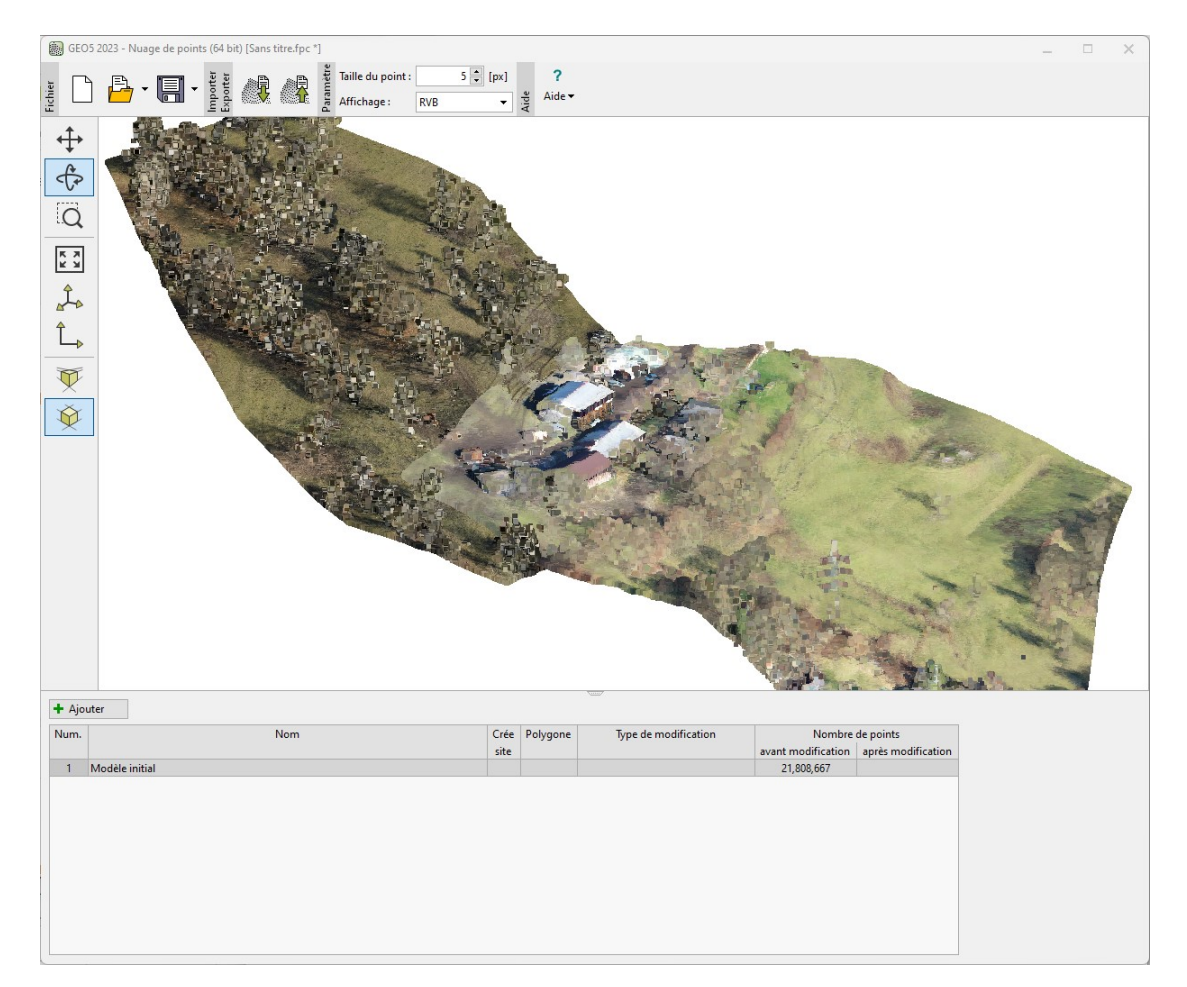

FIGURE 13 – Nuages de points fusionnés après alignement

Les deux nuages de points sont correctement alignés. L'alignement est donc réussi.

## 2.2 Partie 2 - Modifications des nuages de points

Nous pouvons voir que le nuage de points fusionné contient environ 21,8 millions de points un nombre aussi élevé de points n'est pas approprié pour la création de terrain dans le programme Stratigraphie - d'une part, le nuage contient de nombreux points qui ne représentent pas le terrain (arbres, bâtiments...) et, d'autre part, le terrain ciblé est inutilement détaillé pour le modèle géologique - le traitement prendrait un temps déraisonnablement long. Il est recommandé de ne pas dépasser quelques dizaines de milliers de points pour le transfert des données vers le programme « Stratigraphie ».

Nous commençons par essayer d'éliminer la végétation et de réduire le nombre de points. Pour l'ensemble du nuage de points, nous ajoutons une nouvelle modification, que nous définissons comme « Réduction des points » pour le « Bas de la végétation » dans la grille de  $2 \text{ m}$ .

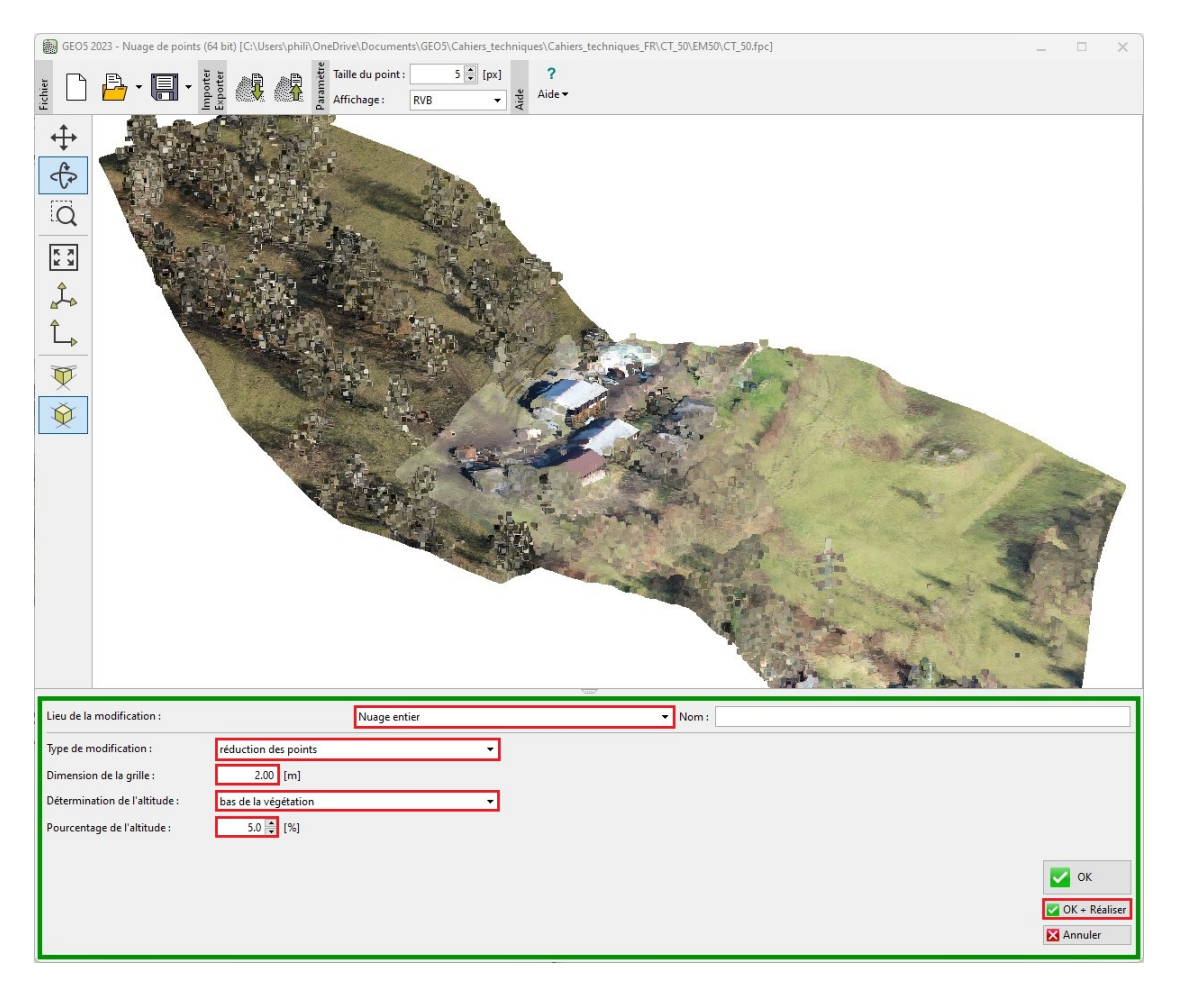

FIGURE 14 – Suppression de la végétation - saisie de la modification

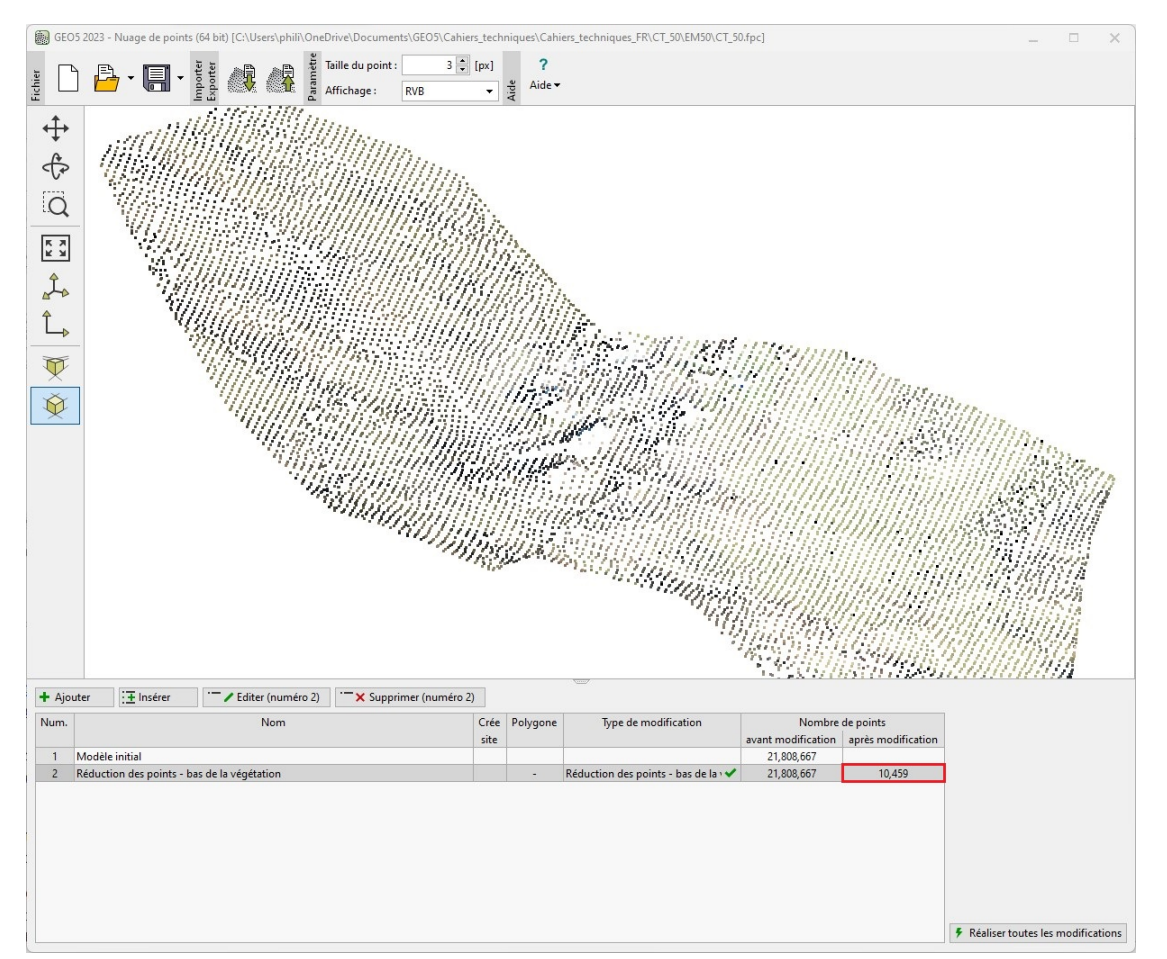

FIGURE  $15$  – Suppression de la végétation - modification réalisée

Remarque : le [principe de l'élimination de la végétation](https://www.finesoftware.eu/help/geo5/fr/reduction-du-nombre-de-points-01/) consiste à calculer la moyenne d'un certain pourcentage des points les plus bas (ou les plus hauts) dans une grille de taille donnée. Les paramètres de réglage (taille de la grille, pourcentage de hauteur) dépendent du type et de l'ampleur de la tâche et il est généralement judicieux d'essayer plusieurs options. En même temps, il est important de noter que le principe ne peut fonctionner correctement que s'il y a suffisamment de points centrés sur le terrain dans la grille autour des objets à éliminer - typiquement autour d'un tronc d'arbre. Par exemple, des buissons ou des bâtiments denses peuvent rendre la suppression problématique.

Nous avons réduit le nombre de points de 21,8 millions à 10 474. Par cette modification, nous avons supprimé la plupart des objets indésirables (arbres, bâtiments...).

Nous pourrions encore réduire le nombre de points ou utiliser d'autres modifications. Cependant, celles-ci seront effectuées directement dans le programme « Nuage de points », que nous lancerons à partir du programme « Stratigraphie ». Ceci permettra le transfert ultérieur des données entre les deux programmes. Sauvegardez le fichier sur le disque sous le nom « FinalSlope.fpc » à l'aide du bouton « Enregistrer » et quittez le programme « Nuage de points ».

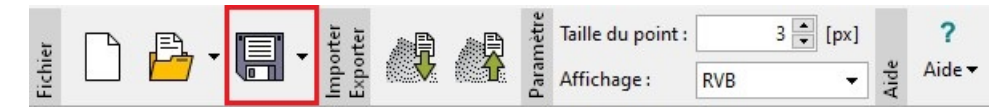

FIGURE 16 – Enregistrement du fichier .fpc dans le programme « Nuage de points »

## 2.3 Importation du terrain dans le programme  $\ll$  Stratigraphie »

Ouvrez le programme « Stratigraphie », puis lancez le programme « Nuage de points » à partir de la barre d'outils supérieure.

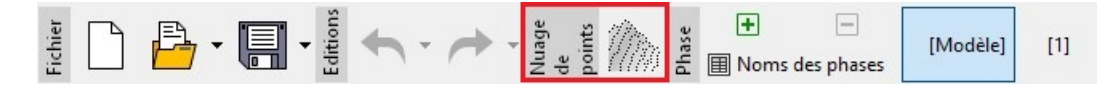

FIGURE 17 – Lancement du programme « Nuage de points » à partir du programme « Stratigraphie »

Ouvrez le fichier « FinalSlope.fpc » que nous avons sauvegardé précédemment et effectuez une nouvelle modication - créez un polygone qui formera notre futur site de construction et supprimez les points situés en dehors de ce polygone. N'oubliez pas de vérifier que le polygone crée le site de construction et de confirmer la modification.

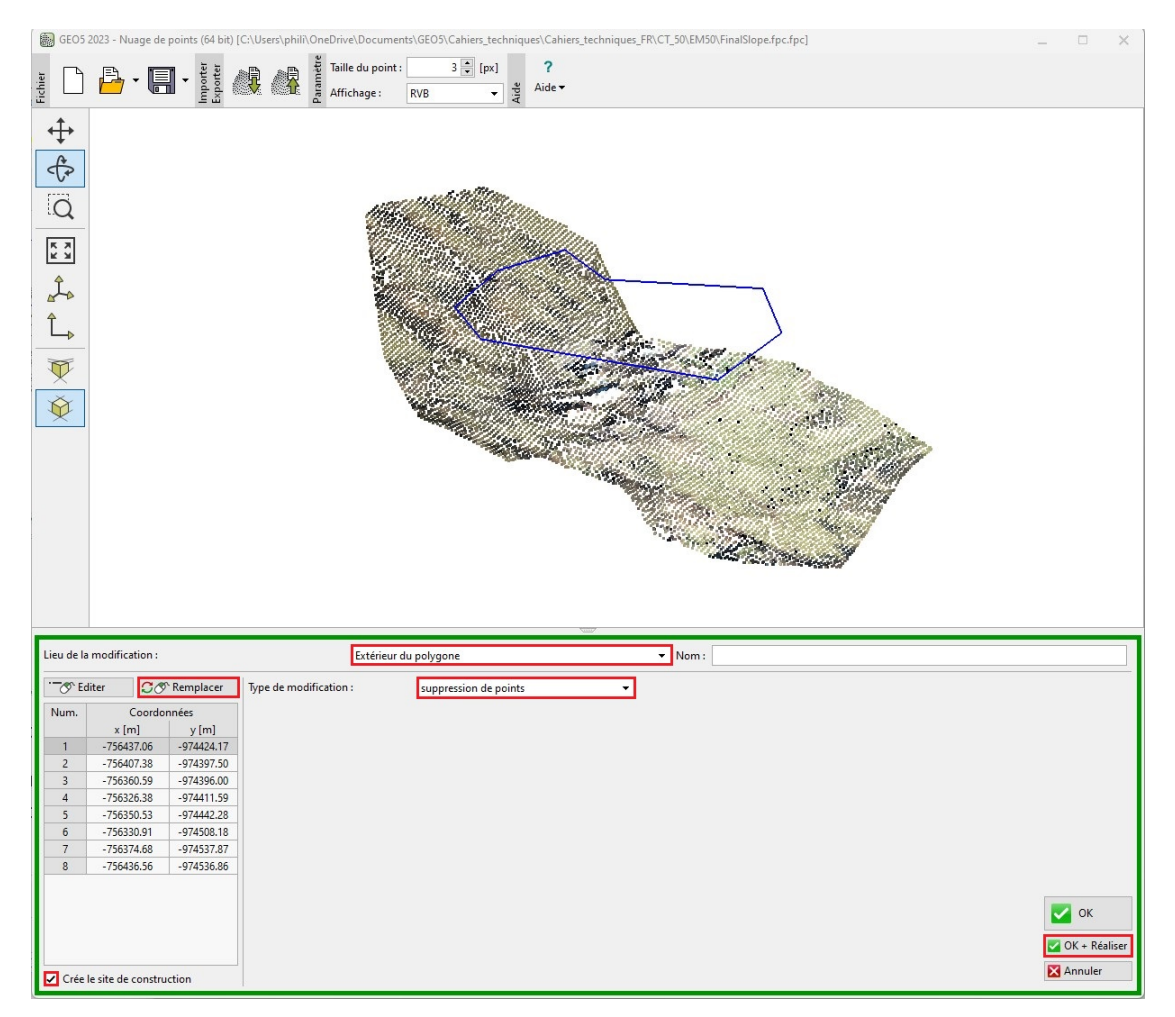

FIGURE 18 - Saisie du polygone limitant le site de construction et suppression des points

Les points situés à l'extérieur du polygone ont été supprimés et le nombre total de points a été ramené à 3200. Nous pouvons également voir dans le tableau que le polygone spécié formera un chantier de construction dans le programme « Stratigraphie ».

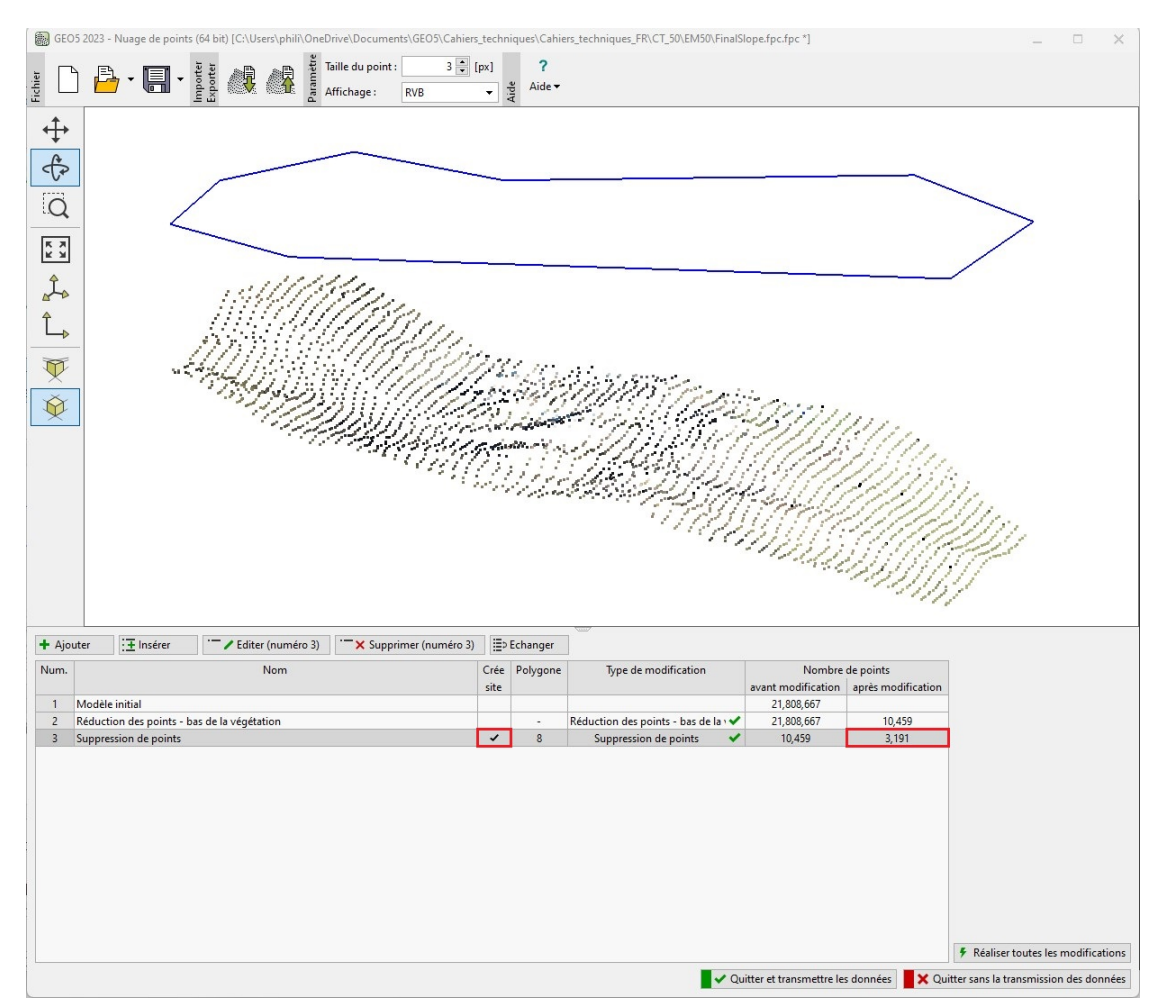

FIGURE 19 – Nuage de points réduit par la saisie du polygone

Dans la partie centrale du nuage de points, on peut voir les restes des toits des bâtiments - voir la note sur l'élimination de la végétation. Nous pourrions en supprimer une partie dans le programme « Nuage de points » en utilisant la fonction « Suppression du bruit » sur des polygones plus petits situés approximativement à l'emplacement des plans des bâtiments. Cependant, dans ce cas, il est plus facile de transférer tous les points directement dans le programme « Stratigraphie » et de supprimer manuellement ces quelques points.

Poursuivez le transfert - en bas, cliquez sur le bouton « Quitter et transmettre les données », et dans la fenêtre « Importer à partir du nuage de points » qui s'ouvre, sélectionnez l'importation de tous les points et du site de construction.

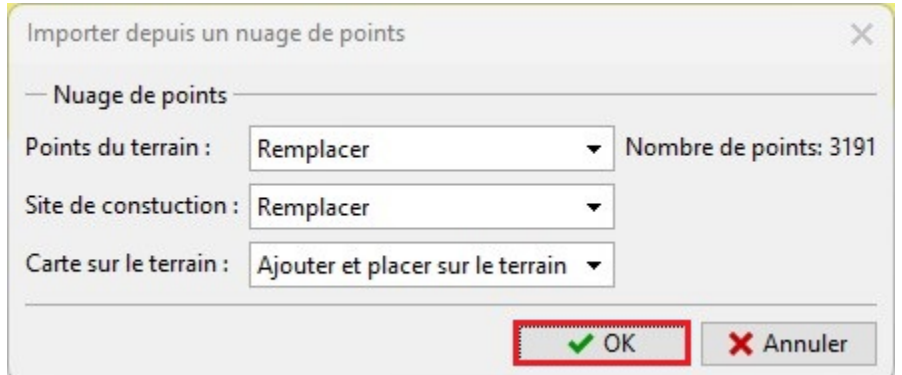

FIGURE 20 - Transfert de données de « Nuage de points » vers « Stratigraphie »

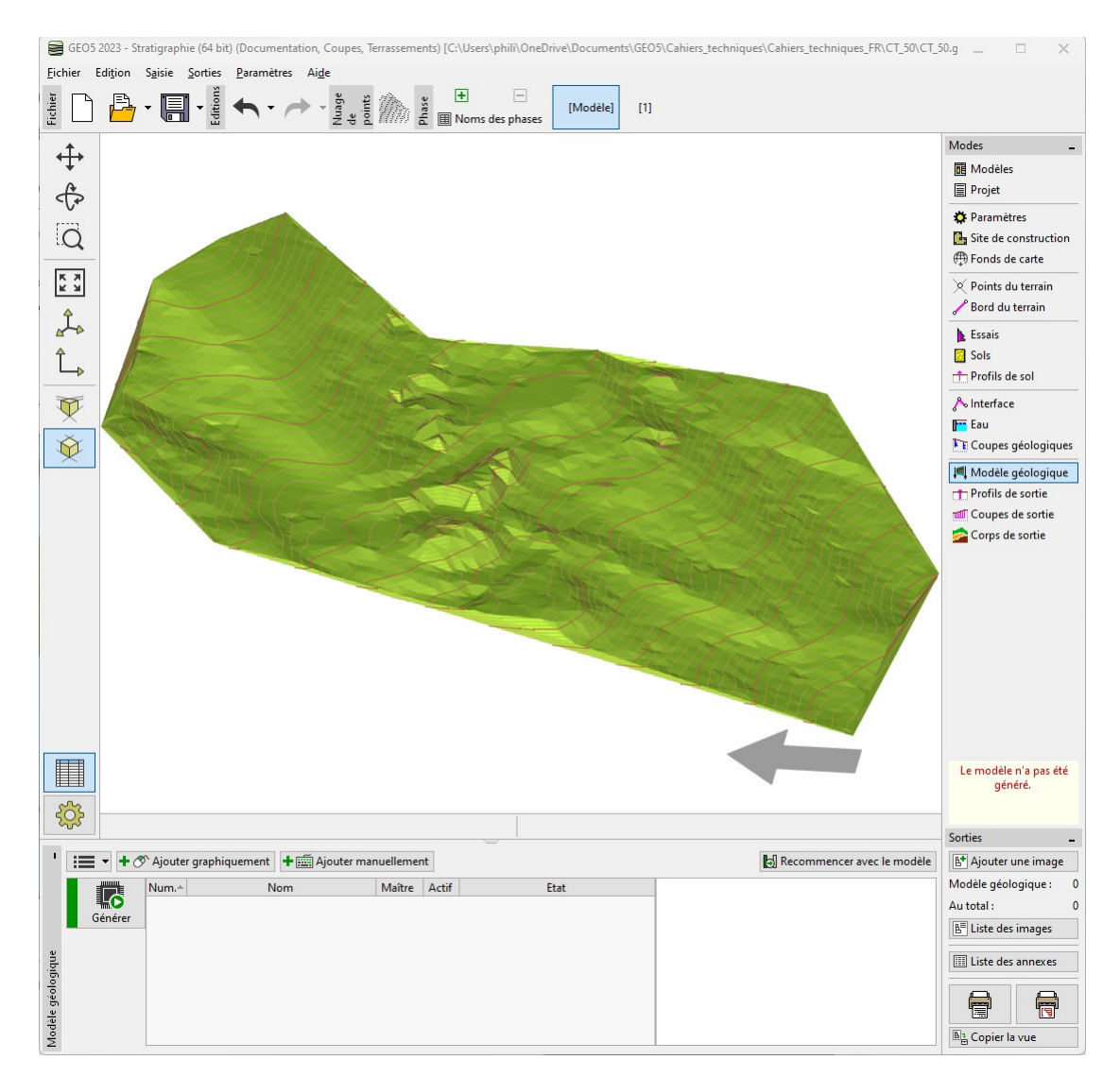

FIGURE 21 – Modèle numérique de terrain crée à l'aide du programme « Stratigraphie »

Le transfert des données vers le programme « Stratigraphie » est terminé.

N'oubliez pas de dénir correctement le [système de coordonnées](https://www.finesoftware.eu/help/geo5/fr/coordinate-systems-01/) dans le cadre Paramètres pour qu'il corresponde au système de coordonnées dans lequel le nuage de points d'origine a été créé. Dans notre cas, il s'agit du système S-JTSK.

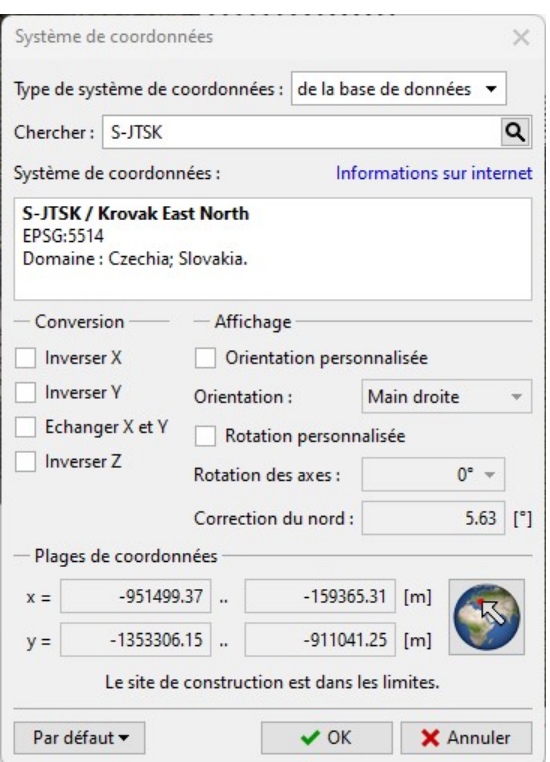

Figure 22 Choix du système de coordonnées

La localisation correcte peut être vérifiée dans le cadre « Site de construction » à l'aide du bouton  $\ast$  Afficher sur la carte ».

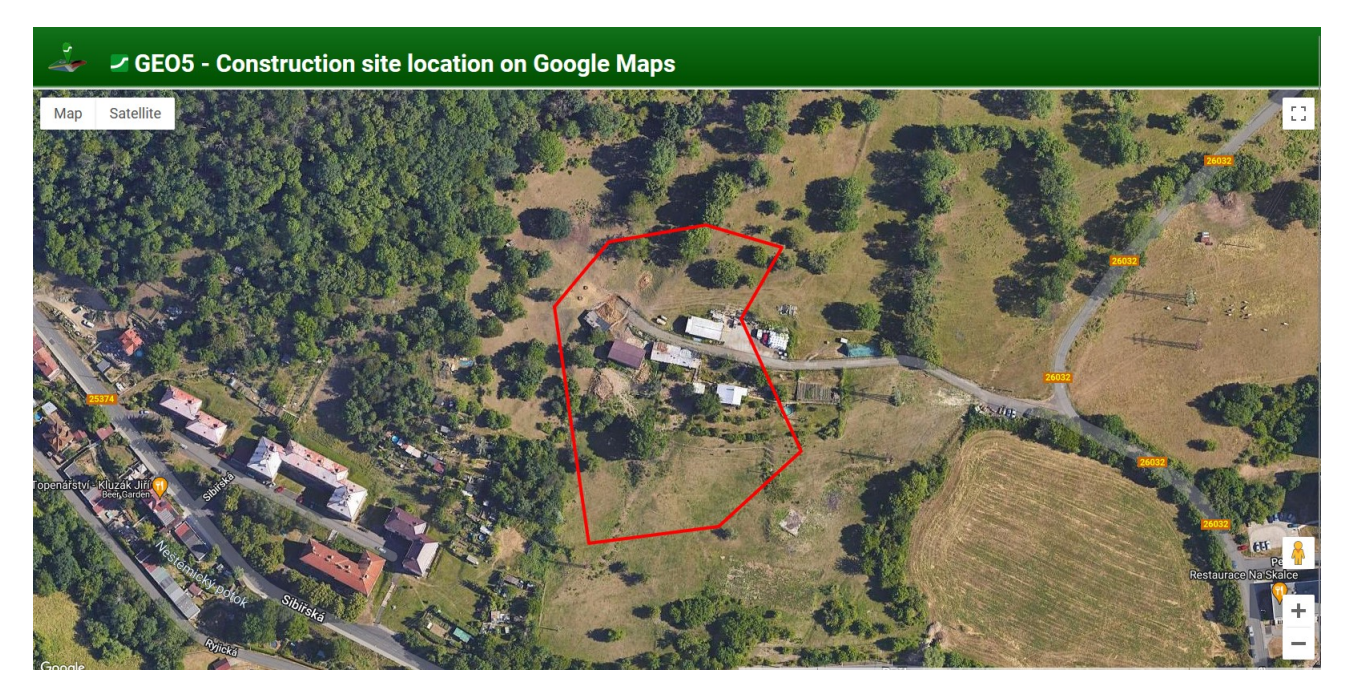

 $\tt FIGURE$  23 – Visualisation du site de construction dans Google Maps